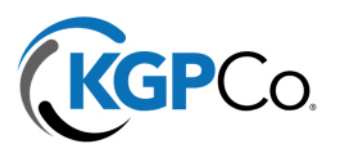

## **Updating Beneficiaries for 401k**

- 1. Log in or register an account with Empower at: https://participant.empowerretirement.com/participant
- 2. Navigate in the top menu to Account > Account Overview.

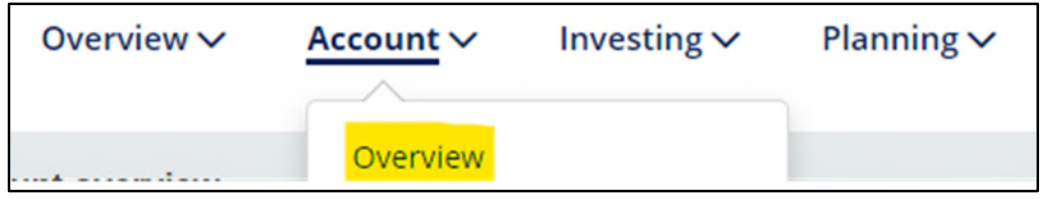

3. Select the 3. Beneficiaries option from the below menu off to the left

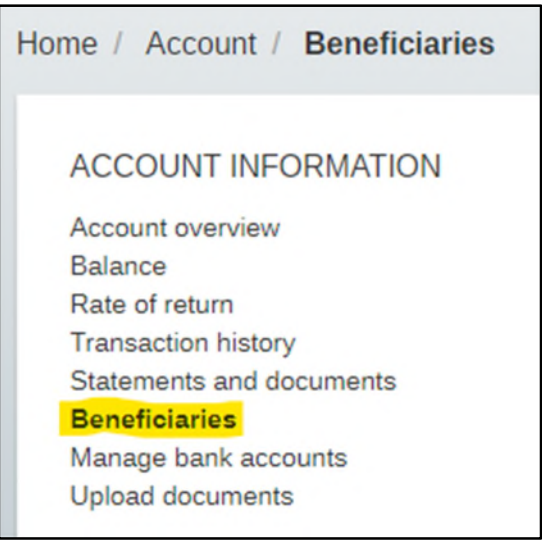

4. Click on Add Another Beneficiary

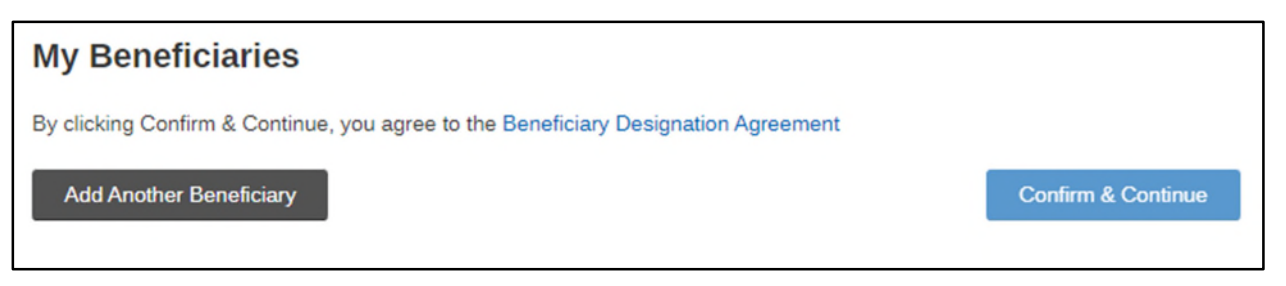

The Network Never Sleeps."

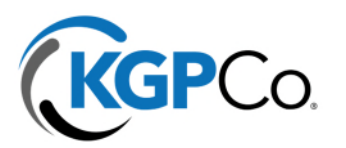

5. You will then be prompted with the following questions to designate beneficiary details. Click Continue when completed.

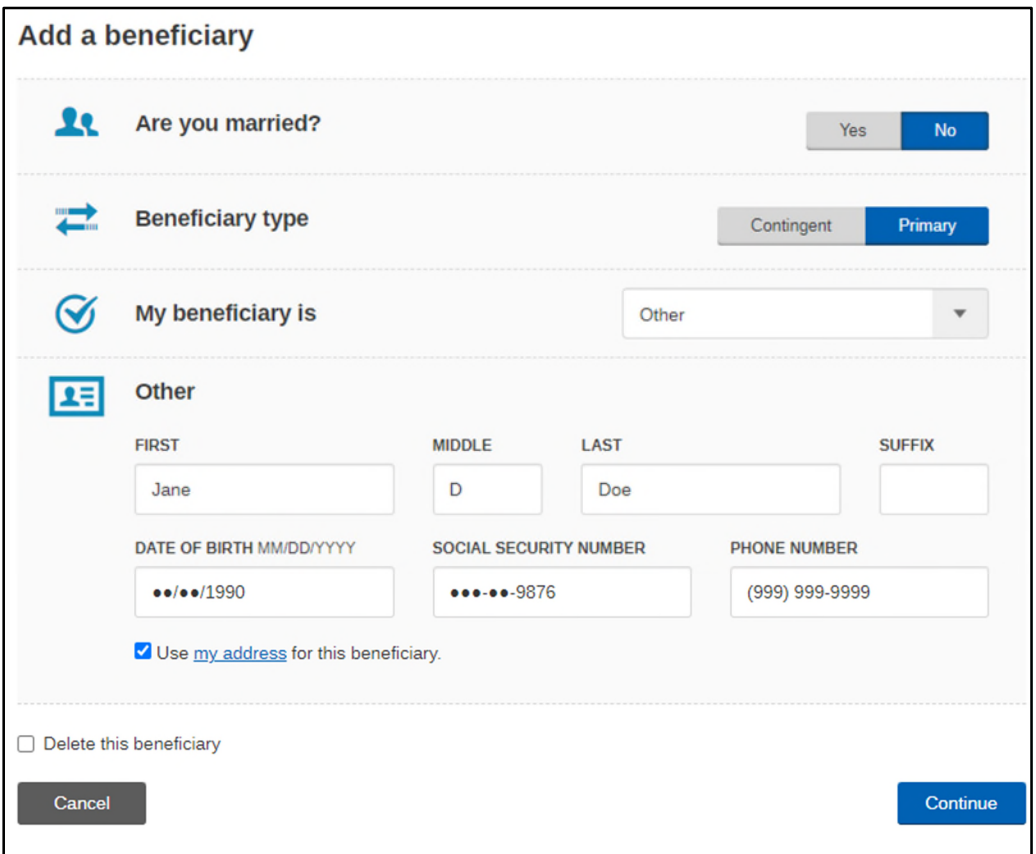

6. If you want to add any more beneficiaries, click on Add Another Beneficiary. Otherwise when completely finished, click Confirm and Continue to solidify this information.

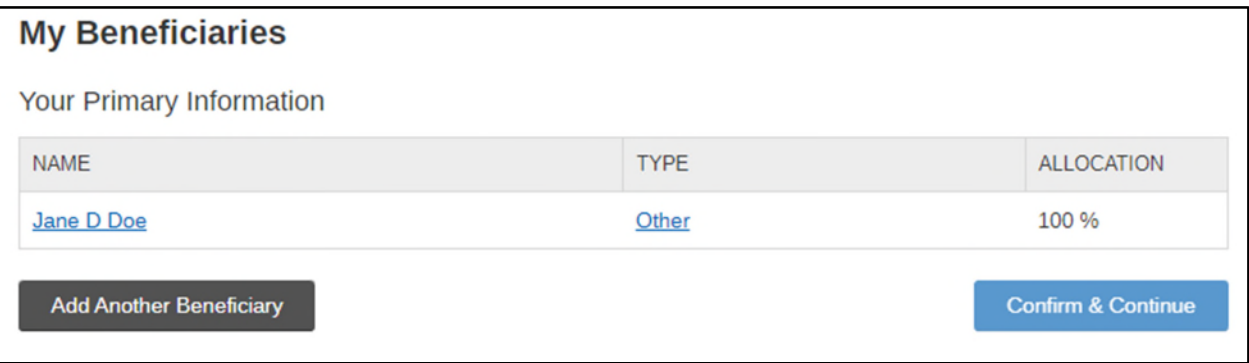

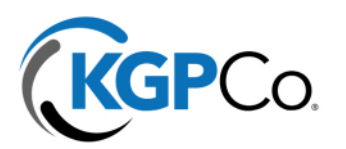

7. You will receive a confirmation page when this has been successfully updated.

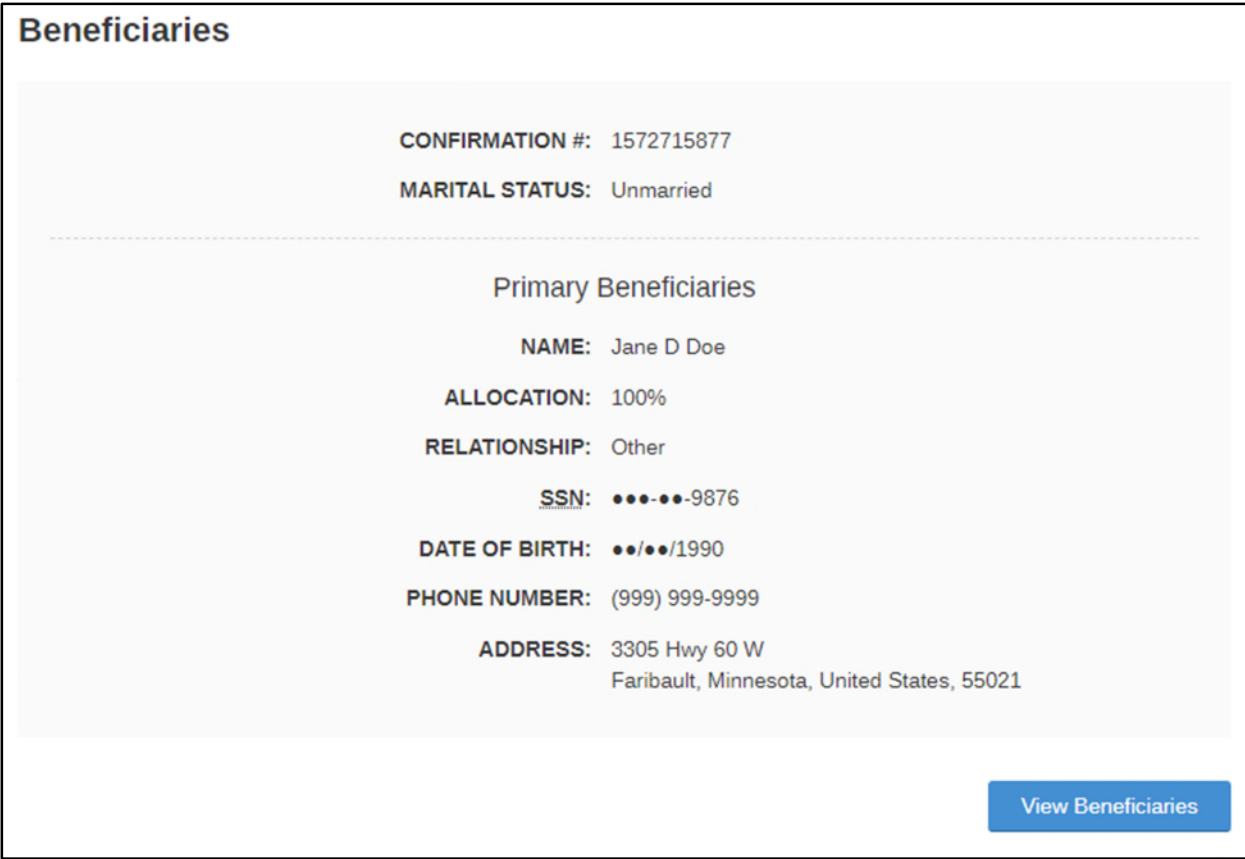